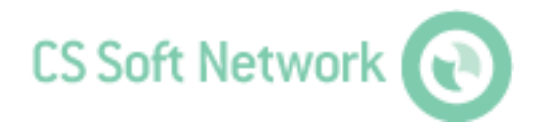

# **Installguide**

Revision G

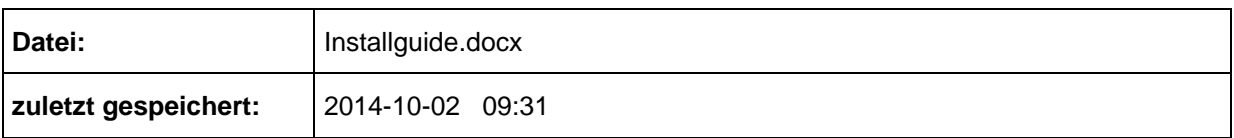

# <span id="page-1-0"></span>**Änderungsblatt**

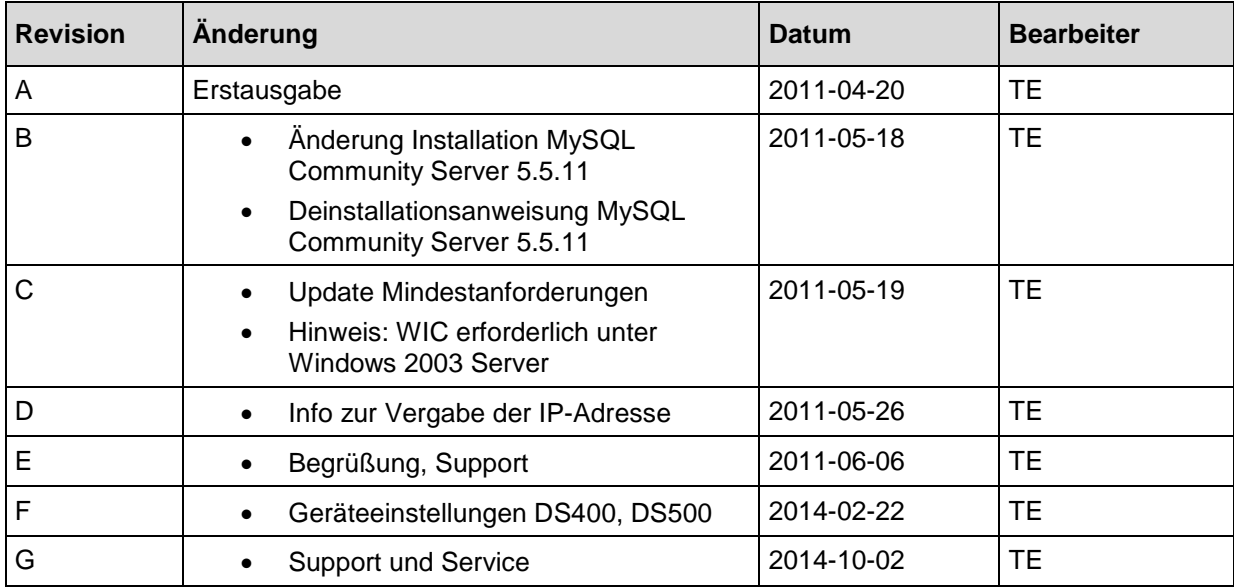

Liebe Kundin, lieber Kunde,

Jedes Jahr kaufen tausende Kunden unsere hochwertigen Produkte. Dafürsprechen gute Gründe:

- Bei uns stimmt das Preis-/Leistungsverhältnis. Zuverlässige Qualität zum fairen Preis.
- Mit der fachlichen Erfahrung von über 20 Jahren lösen wir Ihre Messaufgabeoptimal.
- Unser hoher Qualitätsanspruch.
- Selbstverständlich tragen unsere Geräte das von der EU geforderte CE-Zeichen.
- Kalibrier-Zertifikate, Seminare und Beratung.
- Auch nach dem Kauf lassen wir Sie nicht im Regen stehen.

Unser Service garantiert Ihnen schnelle Hilfe.

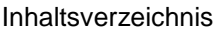

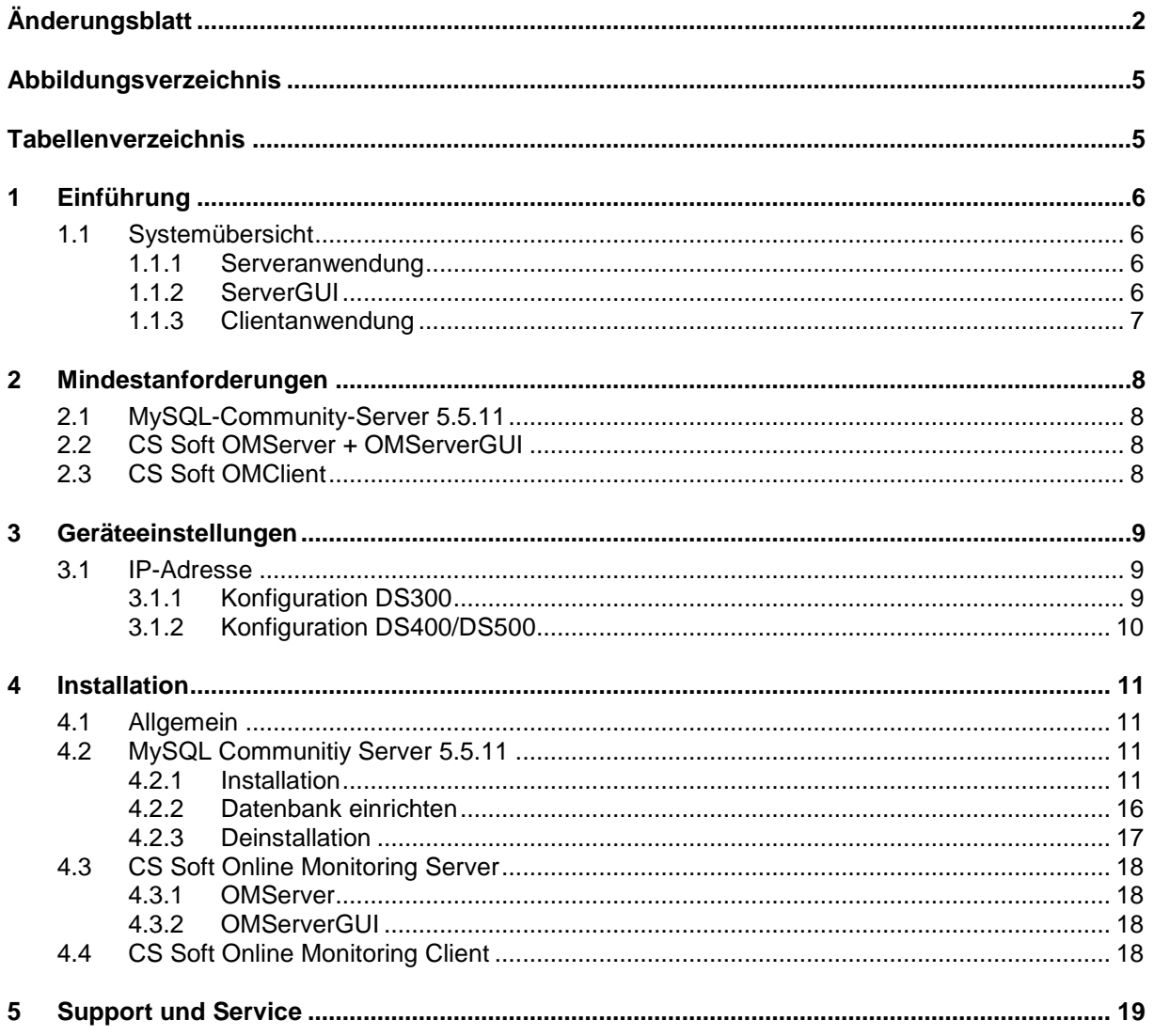

# <span id="page-4-0"></span>Abbildungsverzeichnis

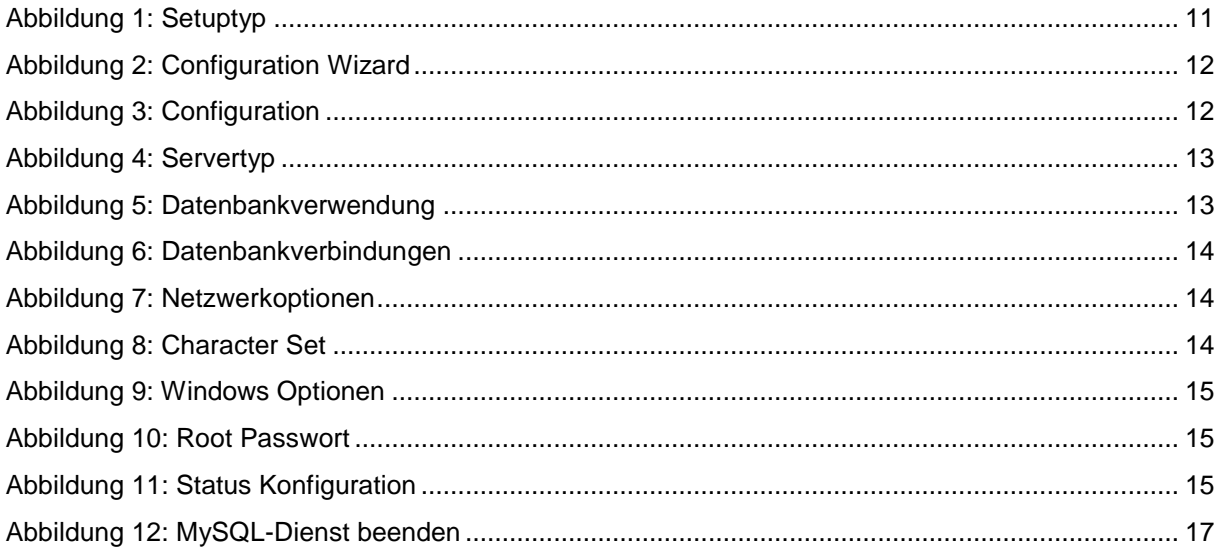

# <span id="page-4-1"></span>**Tabellenverzeichnis**

Es konnten keine Einträge für ein Abbildungsverzeichnis gefunden werden.

# <span id="page-5-0"></span>**1 Einführung**

## <span id="page-5-1"></span>**1.1 Systemübersicht**

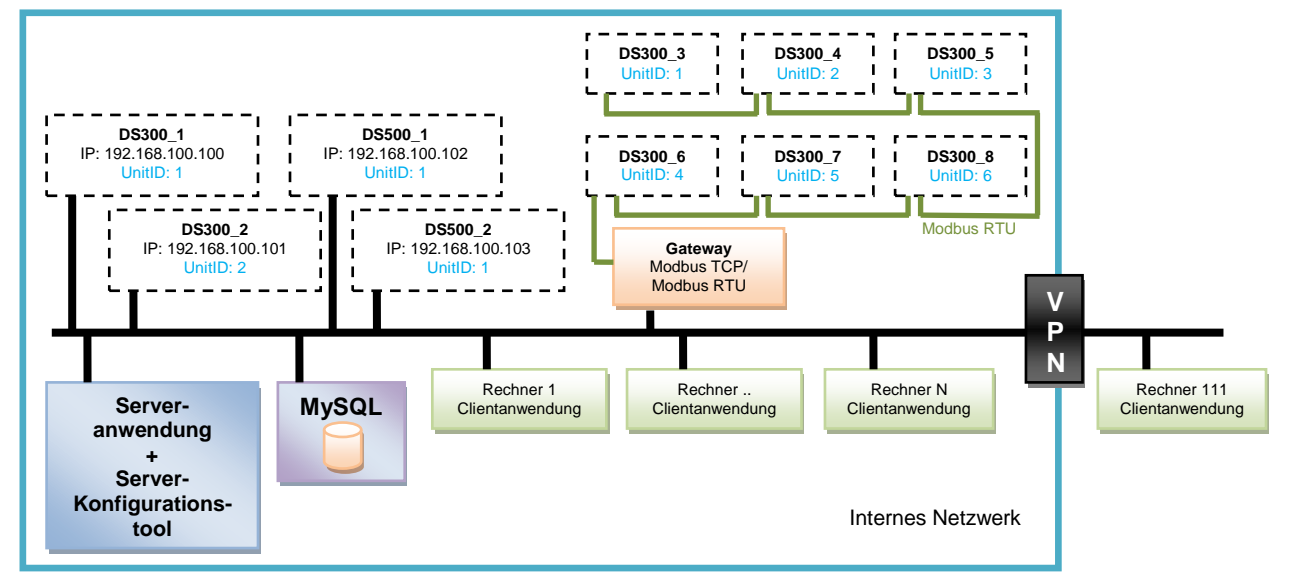

Die DS300/DS500 mit integriertem Ethernetanschluss werden direkt am Ethernet angeschlossen. DS300-Geräte ohne Ethernetanschluss werden über die RS485-Schnittstelle vernetzt und über einen Modbus RTU/Mobus TCP Gateway am Ethernet angeschlossen.

#### <span id="page-5-2"></span>**1.1.1 Serveranwendung**

Bei der Serveranwendung handelt es sich um eine Windows-Dienstanwendung. Beim Start des PC wird die Serveranwendung automatisch gestartet. Die Serveranwendung ist unter jedem Windows-Betriebssystem (ab Windows-XP SP2) lauffähig und darf nur einmal im Netz betrieben werden.

Die Serveranwendung kommuniziert über das Modbus TCP-Protokoll mit den einzelnen Geräten. Zur Kommunikation mit den Clients wird WCF verwendet.

Die Serveranwendung übernimmt jegliche Verwaltungsarbeit. Hierzu gehören unter anderem folgende Aufgaben:

- Zyklische Speicherung aller Messwerte in einer mySQL-Datenbank
- Alarmgenerierung und Versand via SMS und Mail
- Backup mySQL-Datenbank

#### <span id="page-5-3"></span>**1.1.2 ServerGUI**

Mit Hilfe der ServerGUI kann die Serveranwendung konfiguriert werden. Die ServerGUI ist unter jedem Windows-Betriebssystem (ab Windows XP SP2) lauffähig und wird auf dem gleichen Rechner wie die Serveranwendung installiert.

Mit Hilfe des Server-Konfigurationstools können folgende Aufgaben erledigt werden:

- Konfiguration des Modbus
- Benutzerverwaltung
- Serverparametrierung (z.B. Zykluszeit zur Speicherung der Messwerte in Datenbank)
- Konfiguration Mail-STMP-Server
- Konfiguration SMS-Gateway
- Testfunktionen für Mail-/SMS-Versand
- Konfiguration Backup mySQL

Tool zur Berechnung der maximalen Datenvorhaltung in mySQL-Datenbank

#### <span id="page-6-0"></span>**1.1.3 Clientanwendung**

Die Clientanwendung ist unter jedem Windows-Betriebssystem (ab Windows XP SP2) lauffähig und darf beliebig oft im Netzwerk installiert und betrieben werden.

#### *Einschränkungen:*

Unter Windows XP können maximal 10 Netzwerkverbindungen aufbaut werden. Windows 7 ist auf 20 Netzwerkverbindungen beschränkt. Falls im Netz gleichzeitig mehr als oben genannte Anzahl Clients betrieben werden sollen, so muss die Serveranwendung auf einem Serverbetriebssystem installiert werden.

Die Clientanwendung stellt folgende Funktionalitäten zur Verfügung:

- Laden/Speichern Grafikdatei mit frei platzierbaren Messgeräten
- Anzeige aktueller Messwerte
- Grafische Anzeige der aktuellen Messwerte
- Grafische und tabellarische Anzeige gespeicherter Messwerte
- Grafische Anzeige mit Zoomfunktion und Auswahl des Darstellungsbereiches
- Navigation innerhalb der Grafischen Anzeige mit Vorwahl der Schrittgröße
- Freie Formatierung der Messkurve innerhalb eines Diagrammes
- Speichern/Laden von Diagrammen und deren Messwerte
- Statistische Auswertung der Daten innerhalb des gewählten Zeitraumes
- Verbrauchsanalyse
- Ausdruck/Export Grafische Anzeige, Berichte, Messwerte
- Alarmdefinition
- Alarmanzeige / Alarmarchiv
- Parametrierung Mailempfänger / SMS-Empfänger

# <span id="page-7-0"></span>**2 Mindestanforderungen**

# <span id="page-7-1"></span>**2.1 MySQL-Community-Server 5.5.11**

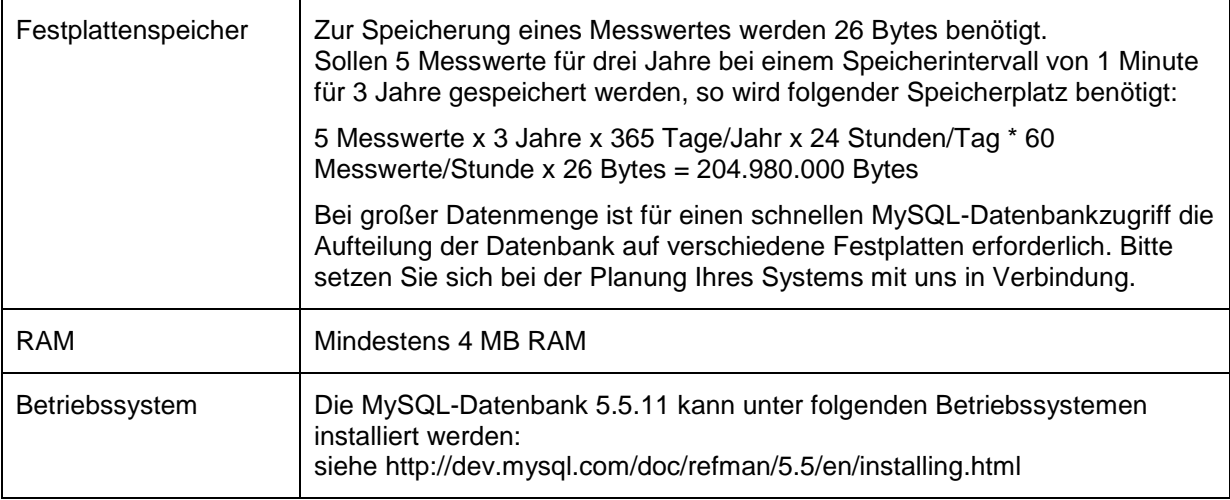

# <span id="page-7-2"></span>**2.2 CS Soft OMServer + OMServerGUI**

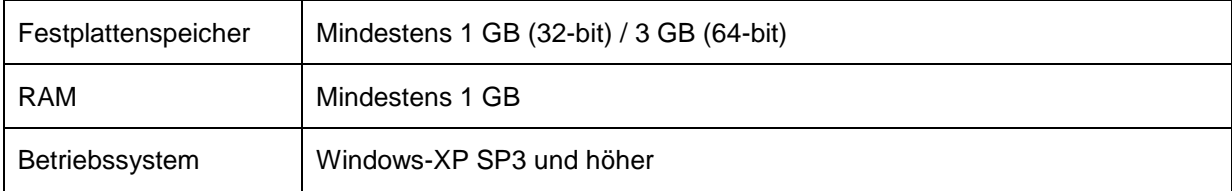

## <span id="page-7-3"></span>**2.3 CS Soft OMClient**

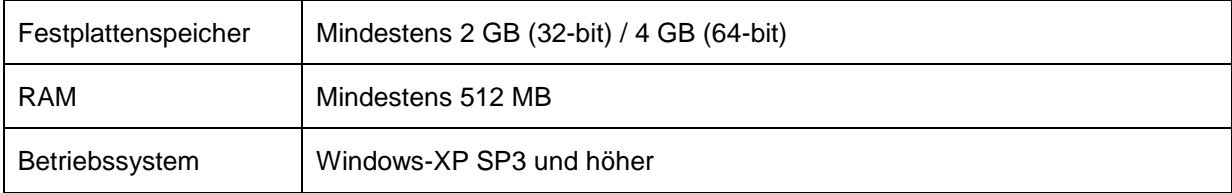

# <span id="page-8-0"></span>**3 Geräteeinstellungen**

### <span id="page-8-1"></span>**3.1 IP-Adresse**

- Jedes Gerät muss über eine statische IP-Adresse verfügen.
- Die Zuordnung einer statischen IP-Adresse kann via MAC-Adresse durch einen DHCP-Server zugeordnet werden oder am Geräte konfiguriert werden.
- Bitte bei der Vergabe der IP Adresse folgende Punkte beachten:
	- 1. Die IP-Adressen darf von keinem anderen Gerät verwendet werden.
		- 2. Die IP-Adresse muss im gleichen Subnetz liegen, wie Ihr PC. Bei kleinen Netzwerken beginnt die IP Adresse meist mit 192.168… In diesem Fall muss die IP Adresse des Gerätes ebenfalls mit 192.168. beginnen und darf sich nur in der letzten Stelle von der IP Adresse Ihres PC unterscheiden.

Beispiel: IP Adresse PC: 192.168.210.100 Mögliche IP Adressen für das Gerät: 192.168.210.x also z.B. 192.168.210.22

#### <span id="page-8-2"></span>**3.1.1 Konfiguration DS300**

- Zur Konfiguration der IP Adresse des DS300 muss ZNetUtility verwendet werden.
	- 1. Search
	- 2. Gerät aus Liste auswählen
	- 3. Password: 88888
	- 4. IP Type: Static  $5.$  IP:  $\leq B.$
	- 5. IP: *<z.B.: 192.168.0.200>*
	- 6. Mask: *<z.B.: 255.255.255.0>*
	- 7. Gateway: *<z.B.: 192.168.0.1>*
	- 8. Apply Change
- Mit ZNetUtility muss überprüft werden, ob unter COM1 Settings das Frame Interval(ms) auf 5 gesetzt ist.
	- 1. Search
	- 2. Gerät aus Liste auswählen
	- 3. Password: 88888
	- 4. Frame Interval (ms): 5
	- 5. Apply Change
- Am DS300 muss das korrekte Protokoll ausgewählt werden:
	- 1. Enter
	- 2. Kommunikationseinstellung
	- 3. Protokoll auswählen
	- 4. Modbus / TCP
- Am DS300 kann die ModbusID frei konfiguriert werden. Wenn das DS300 mit Ethernet Schnittstelle verwendet wird, kann die Default-Modbus-ID 1 beibehalten werden. Werden DS300 mit RS485-Schnittstelle vernetzt und über einen Modbus RTU/Mobus TCP angeschlossen, so muss darauf geachtet werden, dass innerhalb eines RS485-Netzes die ModbusID's eineindeutig sind.
	- 1. Enter
	- 2. Kommunikationseinstellung
	- 3. Kommunikationseinstellungen setzen
	- 4. Set Unit ID
	- 5. ModbusID: <1…247 z.B. 5>

### <span id="page-9-0"></span>**3.1.2 Konfiguration DS400/DS500**

#### Konfiguration der IP-Adresse

Hauptmenü → Einstellungen → Geräteeinstellung → Netzwerk-Einstellung

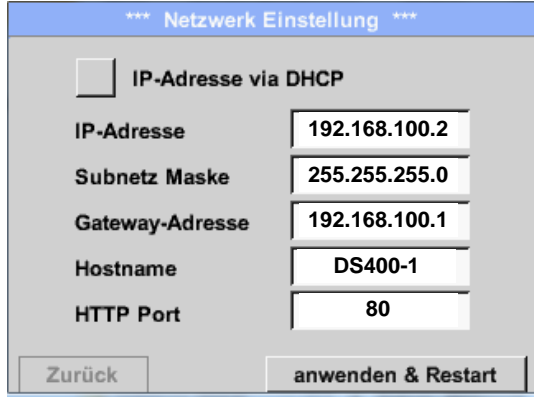

### Einstellungen Modbus

Hauptmenü > Einstellungen > Geräteeinstellung > ModBus-Einstellung

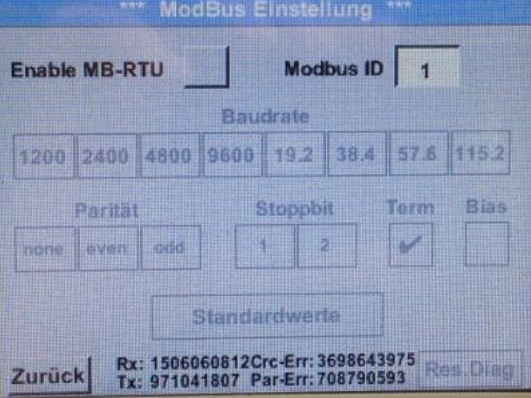

# <span id="page-10-0"></span>**4 Installation**

### <span id="page-10-1"></span>**4.1 Allgemein**

Online Monitoring erfordert den .NET Framework 4. Der .NET Framework 4 wird während der Installation automatisch installiert.

#### **ACHTUNG:**

**Zur erfolgreichen Installation des .NET Framework 4 muss unter Windows Server 2003 die "Windows Imaging Component (WIC)" installiert werden. Sie finden die englische Version im Ordner WIC.**

**Unter** 

[http://www.microsoft.com/downloads/en/details.aspx?familyid=8e011506-6307-445b-b950-](http://www.microsoft.com/downloads/en/details.aspx?familyid=8e011506-6307-445b-b950-215def45ddd8&displaylang=en) [215def45ddd8&displaylang=en](http://www.microsoft.com/downloads/en/details.aspx?familyid=8e011506-6307-445b-b950-215def45ddd8&displaylang=en)

bzw.

[http://www.microsoft.com/downloads/en/details.aspx?familyid=F64654AC-6E26-41D9-A90A-](http://www.microsoft.com/downloads/en/details.aspx?familyid=F64654AC-6E26-41D9-A90A-0E7783B864EE&displaylang=en)[0E7783B864EE&displaylang=en](http://www.microsoft.com/downloads/en/details.aspx?familyid=F64654AC-6E26-41D9-A90A-0E7783B864EE&displaylang=en)

finden Sie die aktuelle Version in allen Landessprachen.

### <span id="page-10-2"></span>**4.2 MySQL Communitiy Server 5.5.11**

#### <span id="page-10-3"></span>**4.2.1 Installation**

- Auf die Installation des MySQL Community Server kann verzichtet werden, falls Sie bereits über eine lauffähige Installation des MySQL Community Server 5.5.11 verfügen. Gehen Sie in diesem Falle direkt zu [4.2.2](#page-15-0) [Datenbank einrichten.](#page-15-0)
- Führen Sie von der Installations-CD:
	- a) mysql-5.5.11-win32.msi für Windows 32-bit Systeme aus
	- b) mysql-5.5.11-winx64.msi für Windows 64-bit Systeme aus
	- c) falls Sie den MySQL-Community-Server unter einem anderen Betriebssystem installieren möchten, so laden Sie bitte das entsprechende File unter <http://dev.mysql.com/downloads/> herunter.
- Wählen Sie "Typical":

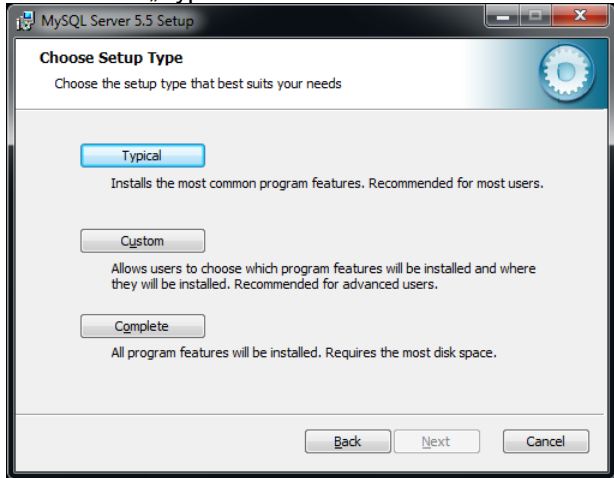

<span id="page-10-4"></span>Abbildung 1: Setuptyp

 **WICHTIG: Wizard muss manuell gestartet werden, ansonsten schlägt die Installation fehl !!!**

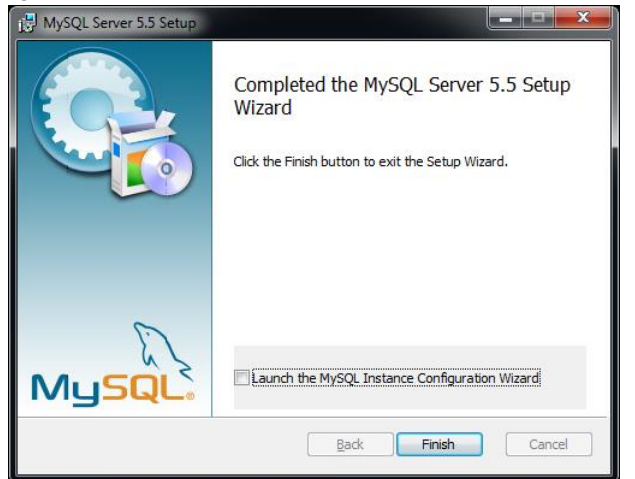

Abbildung 2: Configuration Wizard

<span id="page-11-0"></span> Wizard zur Konfiguration starten unter %ProgramFiles%\MySQL\MySQL Server 5.5\bin\MySQLInstanceConfig.exe als Administrator starten ! (Bsp.: C:\Programme\MySQL\MySQL Server 5.5\bin\MySQLInstanceConfig.exe)

Detaillierte Konfiguration vornehmen:

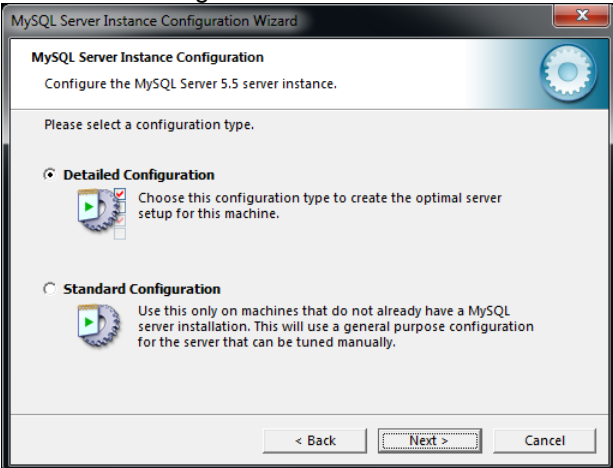

<span id="page-11-1"></span>Abbildung 3: Configuration

• Servertyp auf "Server Machine" setzen:

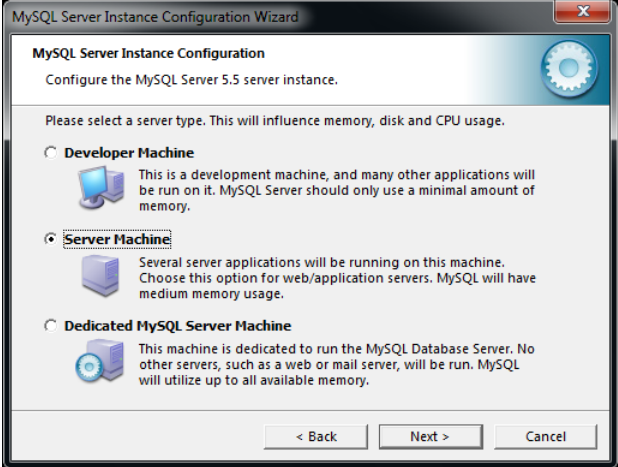

Abbildung 4: Servertyp

<span id="page-12-0"></span>"Multifunctional Database" auswählen:

<span id="page-12-1"></span>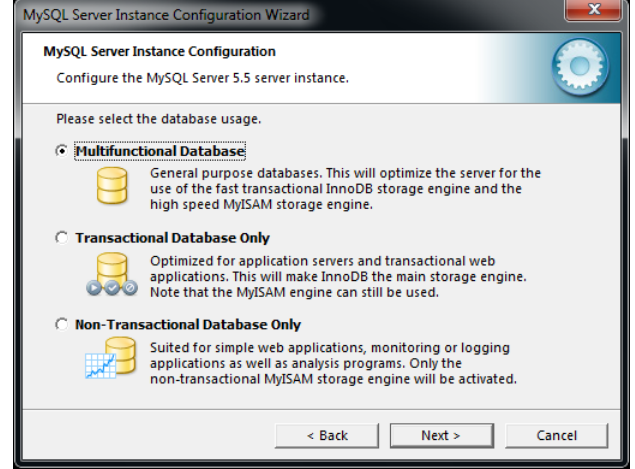

Abbildung 5: Datenbankverwendung

<u>OLTD verwenden:</u><br>MySQL Server Instance Configuration Wizar **MySOL Server Instance Configuration** Configure the MySQL Server 5.5 server instance. Please set the approximate number of concurrent connections to the server. **C** Decision Support (DSS)/OLAP Select this option for database applications that will not require<br>a high number of concurrent connections. A number of 20<br>connections will be assumed. **C** Online Transaction Processing (OLTP) The Choose this option for this prior and the philosopher of the same of the analysis and the best and the same that the havily loaded web servers. **C** Manual Setting Please enter the approximate number of concurrent Prease enter the approximate num<br>Concurrent connections:  $\overline{\phantom{a}}$  $\leq$  Back  $\qquad$   $\qquad$  Next > Cancel

Abbildung 6: Datenbankverbindungen

<span id="page-13-0"></span>Der Port 3306 wird standardmäßig für den MySQL-Server verwendet:

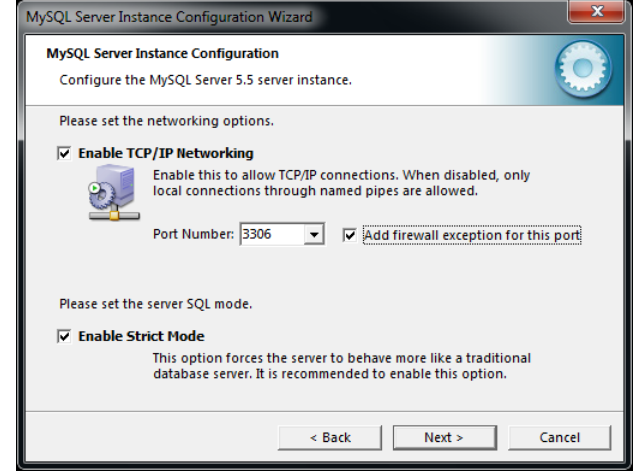

Abbildung 7: Netzwerkoptionen

<span id="page-13-1"></span>• "Standard Character Set" verwenden:

<span id="page-13-2"></span>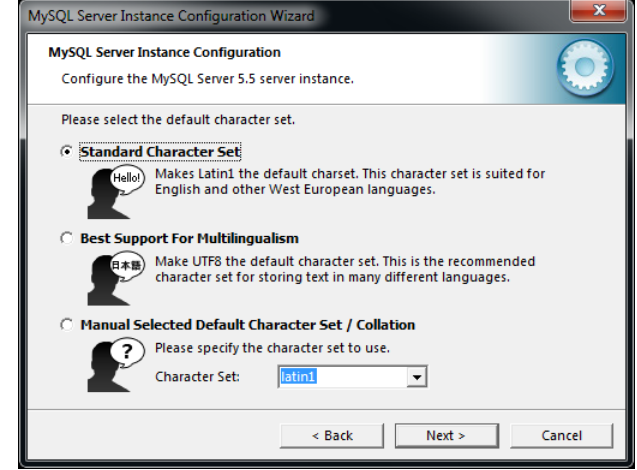

Abbildung 8: Character Set

Folgende Einstellungen verwendet:

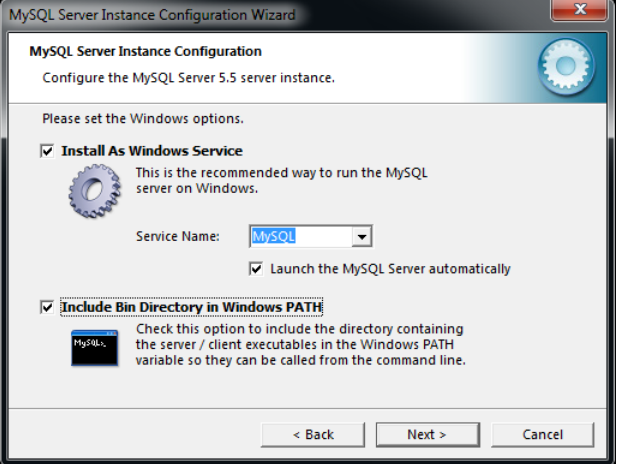

Abbildung 9: Windows Optionen

<span id="page-14-0"></span>• Passwort setzen (z.B. CS\_DB) + Remote Zugriff zulassen

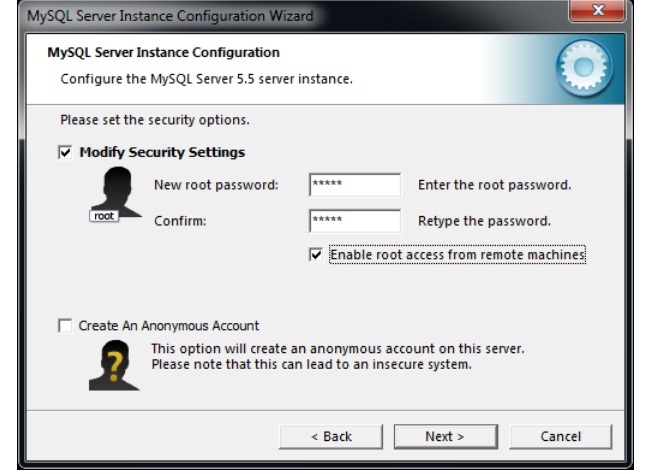

Abbildung 10: Root Passwort

<span id="page-14-1"></span> Nach erfolgreicher Installation wird folgender Dialog angezeigt (Beachte alle Haken müssen blau sein.).

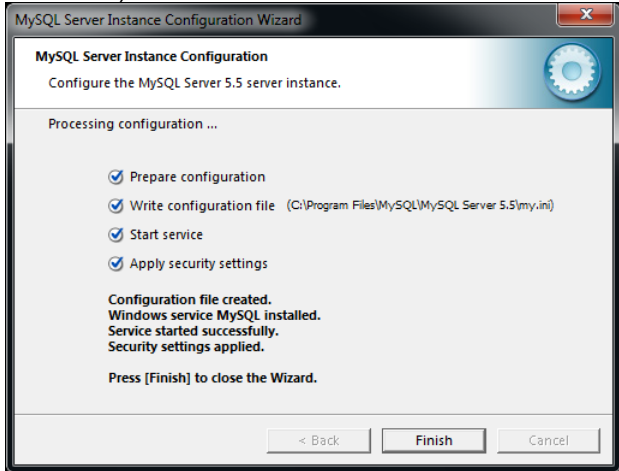

<span id="page-14-2"></span>Abbildung 11: Status Konfiguration

#### <span id="page-15-0"></span>**4.2.2 Datenbank einrichten**

- Starten Sie das "CreateCSDatabase.bat"-File im Ordner "CreateCSDatabase" auf der Installations-CD durch einen Doppelklick.
- Geben Sie den Namen der Datenbank ein z.B. cs\_omdatabase und schließen Sie die Eingabe mit Enter ab.

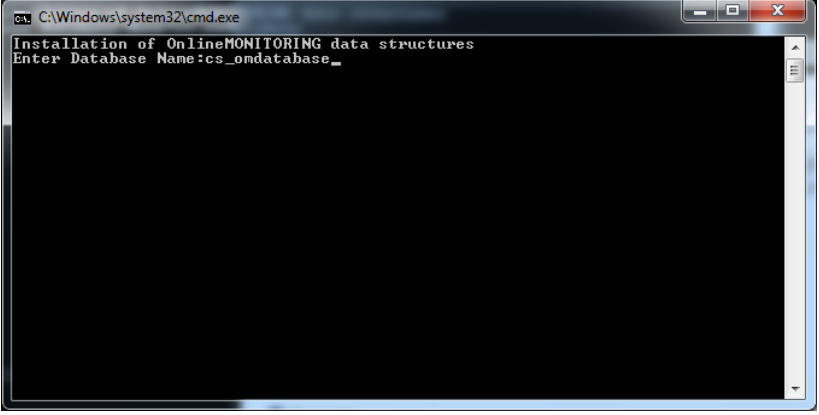

• Geben Sie als Benutzername "root" ein und schließen Sie die Eingabe mit Enter ab.

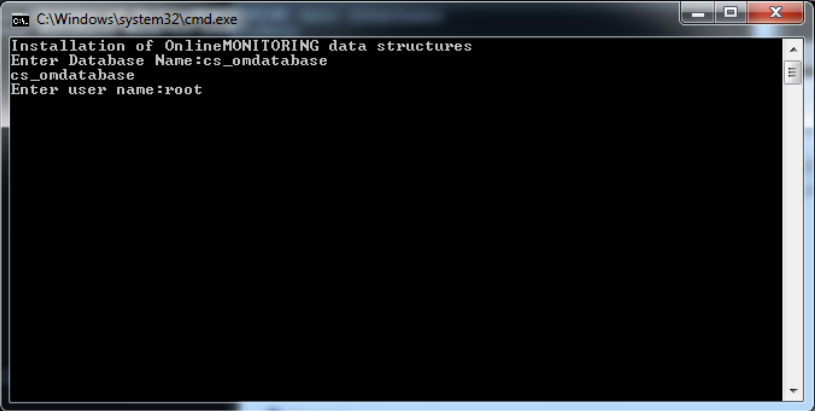

 Geben Sie das Passwort ein und schließen Sie die Eingabe mit Enter ab. Hier muss das Passwort eingegeben werden, dass unter [Abbildung 10: Root Passwort](#page-14-1) eingegeben wurde.

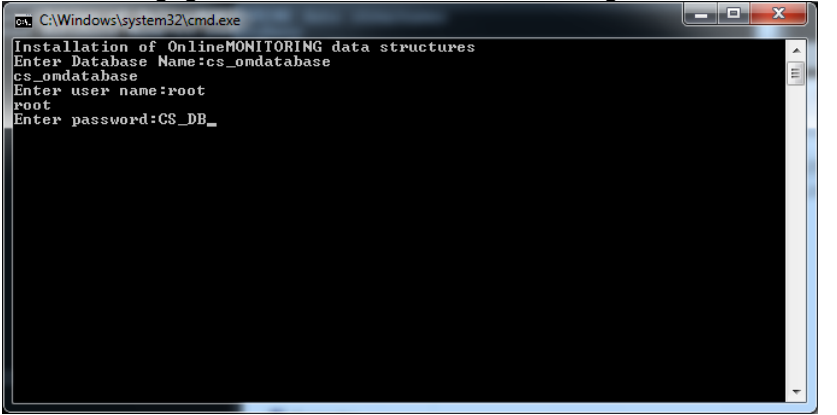

Wenn die Datenbank erfolgreich angelegt wurde erhalten Sie folgende Meldung:<br>
Experimentalistische Standere

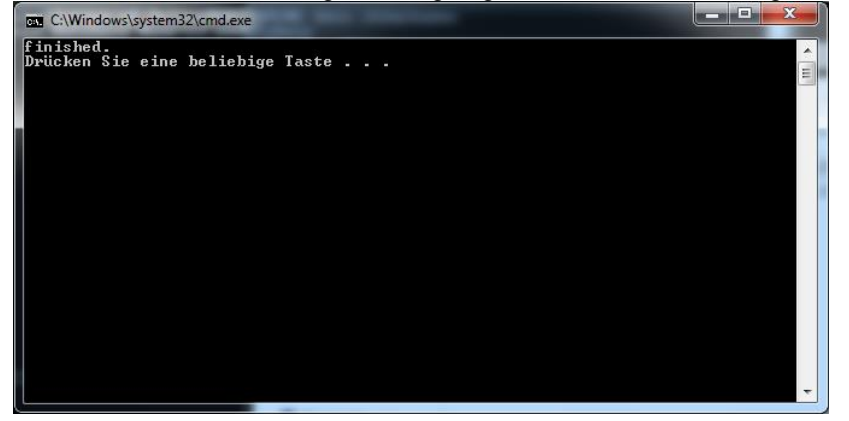

#### <span id="page-16-0"></span>**4.2.3 Deinstallation**

Falls die Installation nicht gemäß [4.2.1](#page-10-3) vorgenommen wurde, wird der MySQL Server nicht korrekt installiert. Um den MySQL Server korrekt zu installieren, muss wie folgt der MySQL Server deinstalliert werden.

1. Unter Dienste (Systemsteuerung->Verwaltung->Dienste) den MySQL Server beenden.

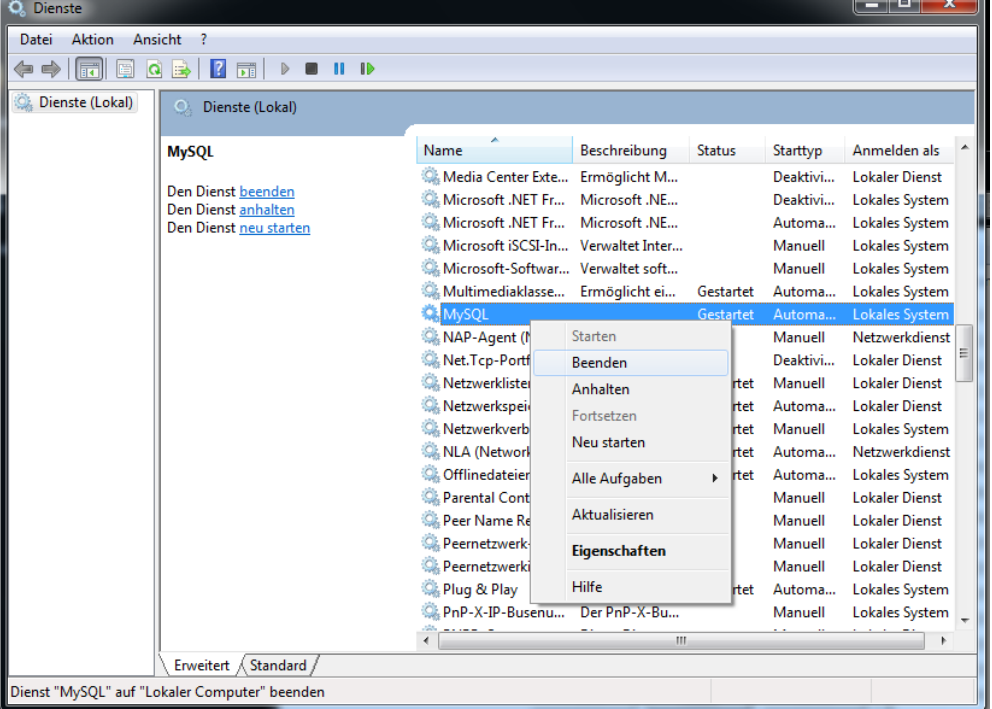

Abbildung 12: MySQL-Dienst beenden

- <span id="page-16-1"></span>2. MySQL Server 5.5 über die Systemsteuerung deinstallieren.
- 3. Folgende MySQL-Ordner löschen:
	- a. %ProgramFiles% (C:\Programme\MySQL)
	- b. ab WinVista: %ProgramData% (C:\ProgramData\MySQL)
	- WinXP: C:\Dokumente und Einstellungen\All users\Anwendungsdaten\MySQL

### <span id="page-17-0"></span>**4.3 CS Soft Online Monitoring Server**

#### <span id="page-17-1"></span>**4.3.1 OMServer**

- Die Installation des Online Monitoring Server erfolgt nur an einem Rechner im Netz.
- Der Online Monitoring Server wird automatisch als Dienst installiert und beim Start des Rechners automatisch gestartet.
- Bitte starten Sie die "setup.exe" im Ordner "Setup OMServer" zur Installation von OMServer.
- Während der Installation können die Standarteinstellungen beibehalten werden.

#### <span id="page-17-2"></span>**4.3.2 OMServerGUI**

- Mit Hilfe von OMServerGUI wird dem Admin eine grafische Oberfläche zur Konfiguration des OMServer zur Verfügung gestellt.
- OMServerGUI muss auf dem gleichen Rechner wie OMServer installiert werden.
- OMServerGUI wird ebenfalls einmal im Netz installiert.
- Bitte starten Sie die "setup.exe" im Ordner "Setup\_OMServerGUI" zur Installation von OMServerGUI.
- Während der Installation können die Standarteinstellungen beibehalten werden.

### <span id="page-17-3"></span>**4.4 CS Soft Online Monitoring Client**

- Die Installation des Online Monitoring Client kann mehrfach im Netzwerk erfolgen.
- Bitte starten Sie die "setup.exe" im Ordner "Setup\_OMViewer" zur Installation von OMClient.
- Während der Installation können die Standarteinstellungen beibehalten werden.

# <span id="page-18-0"></span>**5 Support und Service**

Falls Sie Fragen zu unseren Produkten haben, technischen Support bei der Installation oder dem Gebrauch unserer Software benötigen, kontaktieren Sie uns bitte per E-Mail unter:

info@cs-instruments.com

oder telefonisch unter:

#### **+49 461 7002025**

Telefonsupport und Teamviewer-Zugang (15min - 30 Euro, Minimum 45min)

Wir werden alle Anfragen innerhalb von 24-48 Stunden beantworten.